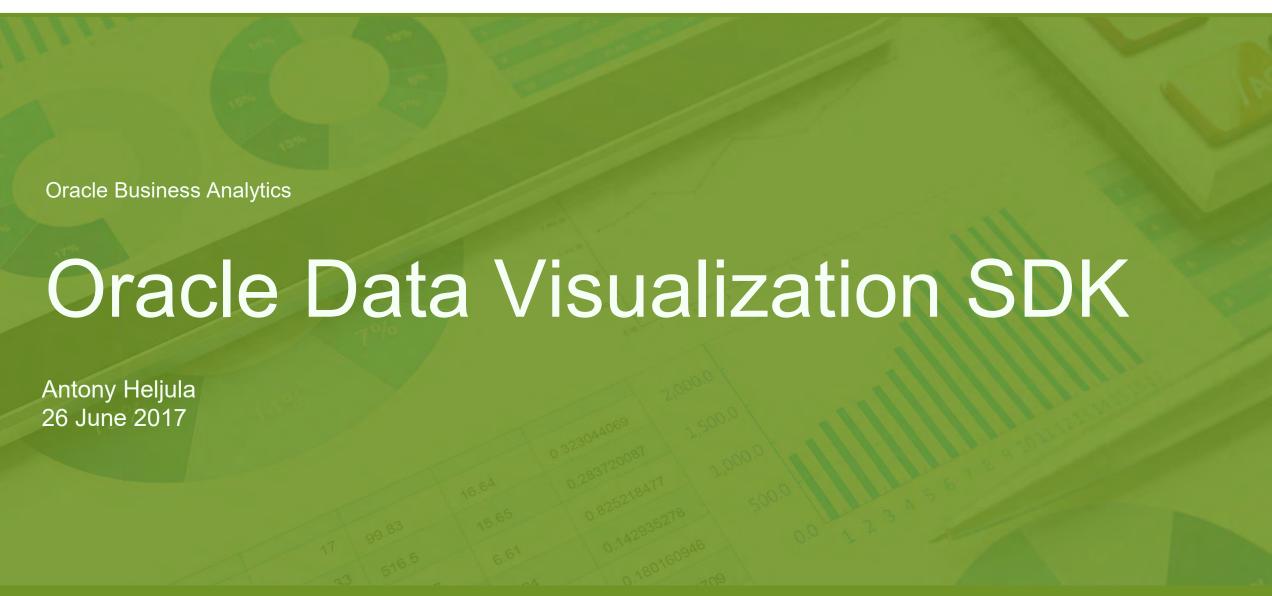

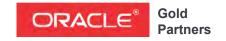

Specialized

Oracle Business Intelligence Foundation

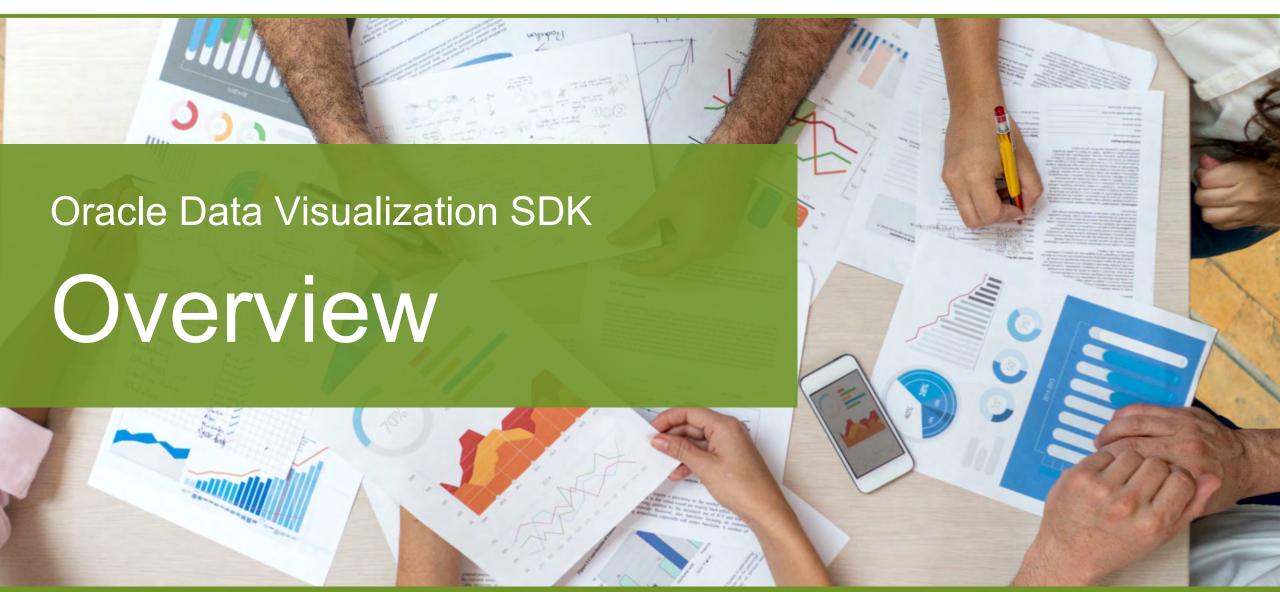

#### Overview

#### Oracle Data Visualization SDK

- The Oracle Data Viz SDK enables you to build your own "plugins" to implement custom visualizations
- Integrate a 3<sup>rd</sup> party chart engine or build any visualization you like!
- Requires knowledge of:
  - HTML
  - Javascript
  - CSS
  - **JSON**

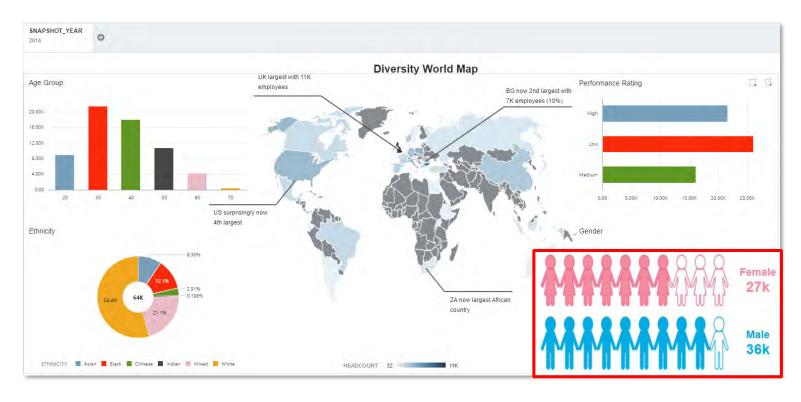

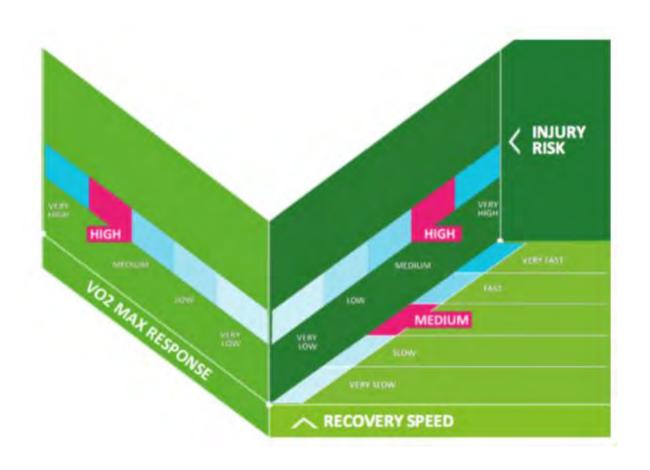

#### Overview

#### Oracle Data Visualization SDK

- Your custom visualizations can achieve the same level of interactivity and integration as the standard visualizations that ship with Oracle Data Viz
- They can be selected and used alongside all the standard visualizations
- Users should not need any additional training or technical know-how to embed your visuals
- This is a big difference/improvement comared to embedding 3<sup>rd</sup> party visuals within OBIEE

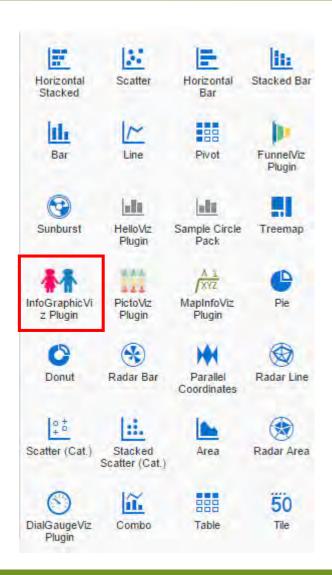

## Overview **Oracle Public Store**

- A public store is available where you can download plugins for Oracle Data Viz
- Your own plugins can also be made available here!

http://www.oracle.com/webfolder/technetwork/OracleAnalyticStore/index.html

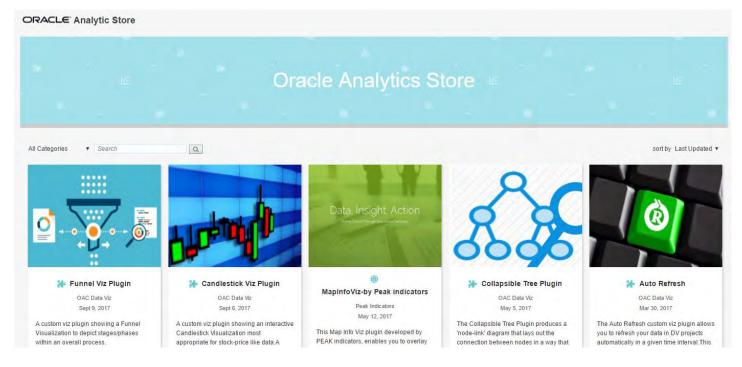

## Overview **High-Level Components**

- A javascript template is provided which you can extend with your own javascript code, CSS styling and images
- The template does enough to build a JSON array containing your data, plus it provides all the building blocks for interaction and integration with the product
- Your plugin essentially needs to generate HTML code that will be placed inside its own dedicated container (<DIV> tag) within the browser window

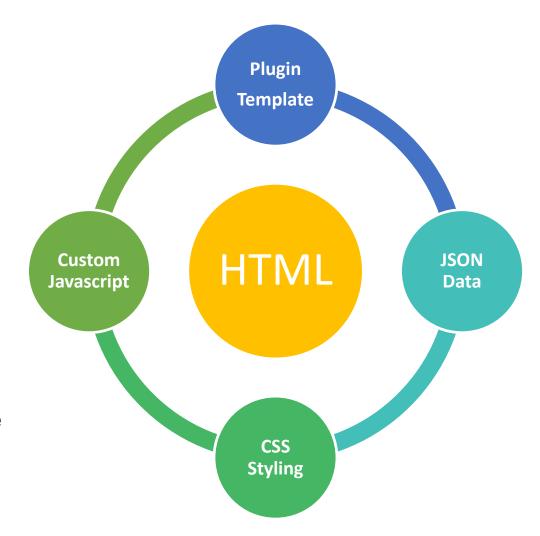

## Overview Oracle Tutorial

- Oracle provides a tutorial for building a plugin that uses the D3 chart engine
- The code examples are a useful starting point for integrating with D3
- Excellent support and encouragement also received from Oracle Development (including fixing code)

http://www.oracle.com/webfolder/technetwork/tutorials/obe/fmw/bi/dvdesktop/viz\_plugin/dvd\_sdk.html

#### Creating Plug-in Visualizations for Oracle Data Visualization

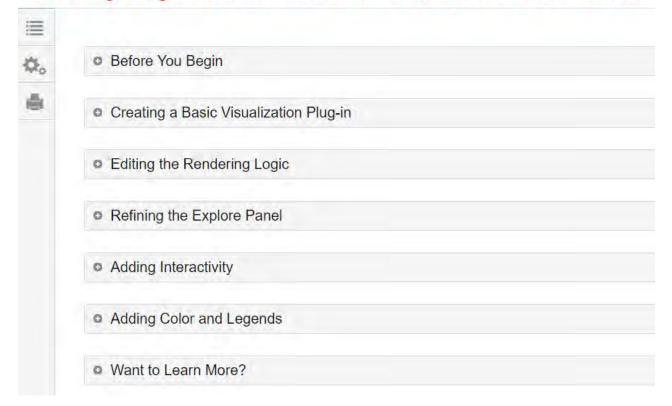

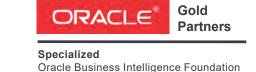

## Agenda

- Designing a Visualization
- Demonstration
- Getting Started with the SDK
- Building Your Visualization
- Brushing
- Marking
- Menu Options
- Custom Properties
- Data-Model Handler

#### InfoGraphicViz Plugin

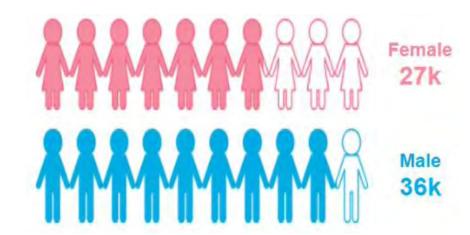

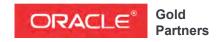

Specialized

Oracle Business Intelligence Foundation

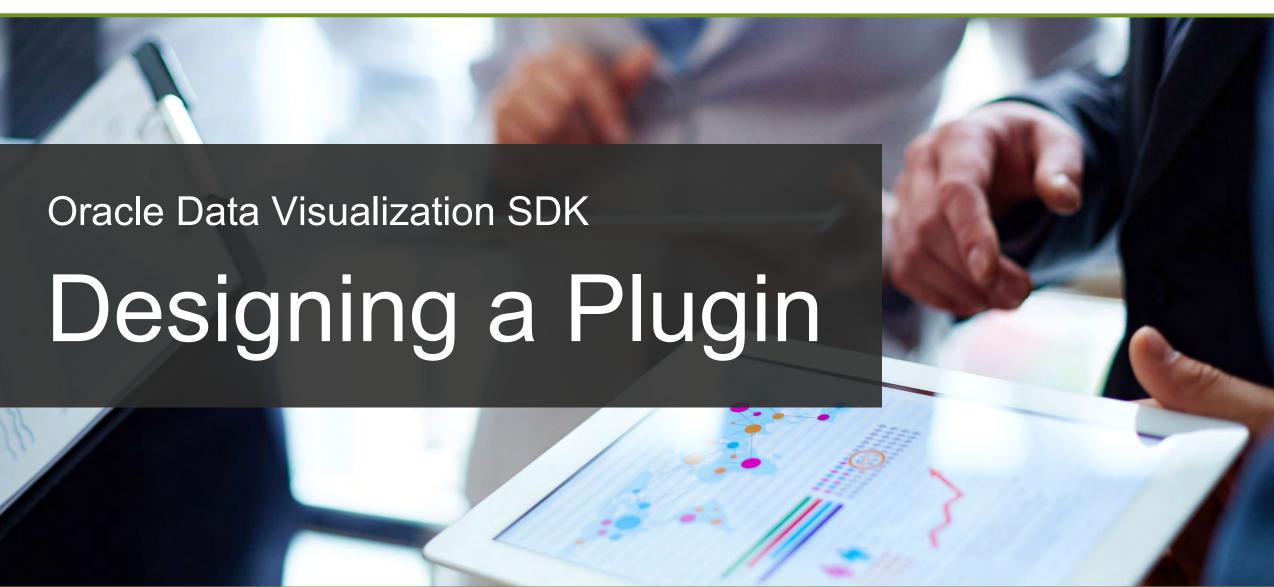

# Designing a Plugin Prototype / Mockup

- The first step is to produce a working mockup of the visualization that you wish to implement
- In our case, the mockup is built from 3 separate components:

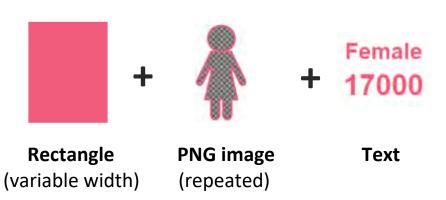

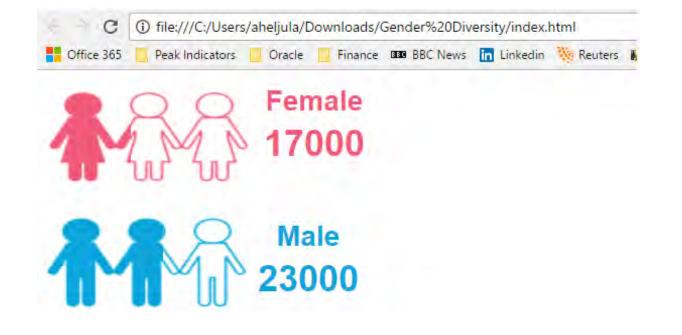

# Designing a Plugin Prototype / Mockup

- When building your mockup, try to make it reflect how it will work in Oracle Data Viz
- For example:
  - Use a JSON array to store the sample data
  - Use variables everywhere you can rather than hard-coding values, it helps you plan what properties the user will be able to adjust

```
//Define our data set
     var data = {
     "name": "root",
     "children": [{
                                   JSON
     "id": ".Male",
                                   Array
     "name": "Male"
     "size": 17000,
     "id": ".Female".
     "name": "Female"
     11
     1:
window.onload = function() {
     //For demonstration purposes fill the graphic on page load
     fillGraphic();
1:
=/*
  * Function to set the width of the coloured area behind the image
function fillGraphic() {
     var female size = 0;
                                        Variables for
     var male size = 0;
                                        visualization
     var total size = 0;
     var img width = 150;
                                         propertes
```

## Designing a Plugin Standard DV Features

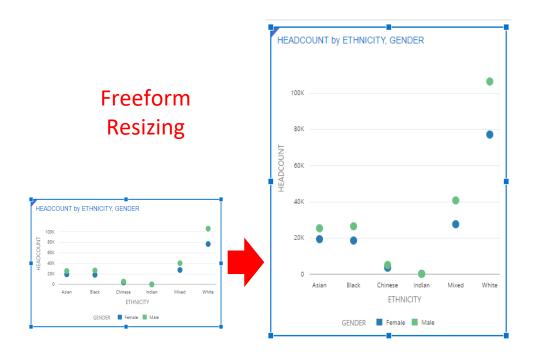

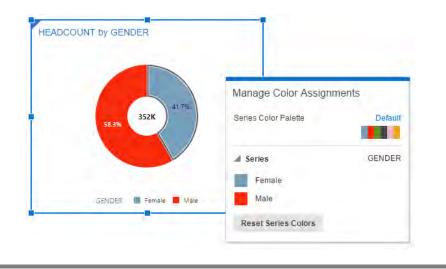

Colour Assignment

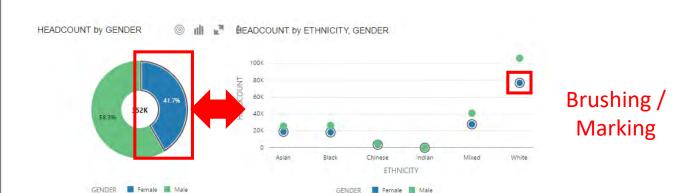

## Designing a Plugin

- **Multiple rows** you don't know how many rows of data you will have to present
- Your visualization has to cater for one or multiple rows, and the rows have to fit into the container:
- Row Height = Container Height / # Rows

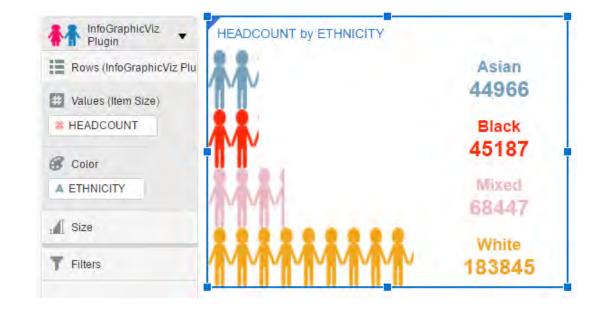

#### GENDER PERFORMANCE RATING HEADCOUNT Female 52.211 High Male 68.975

## Designing a Plugin

- **Nested JSON** you have to plan for the JSON data structure being a "nested array" of data rather than your traditional "rows" of data
- In this example, you can see the rows on the table are actually sourced from a nested JSON structure
  - A parent JSON record for "High"
  - Two child JSON records for "Female" and "Male"
- With each child you get the following details:
  - The unique "selectionId" row and column this is used to identify individual cells for the purposes of brushing and marking
  - The "**size**" attribute this is the actual metric value
  - The "color" attribute this is the color assigned in Data Viz
- The more dimensions/metrics you add, the more nesting that occurs!

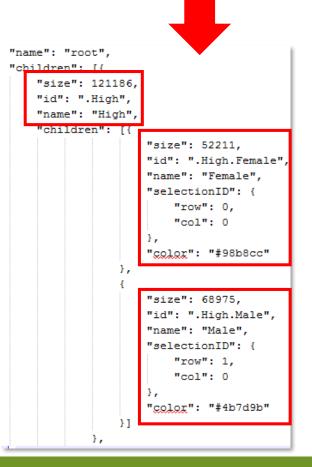

## Designing a Plugin

- **Data Model Handler** configuring the data objects used on the visualization
- You can change the labelling and also apply limits or disable features (this helps you restrict the amount of "nesting" that can occur in you JSON data!)
- For example:
  - No more than one object in "Values"
  - No more than one object in "Category"
  - Disable "Color"
  - Disable "Filters"
  - etc

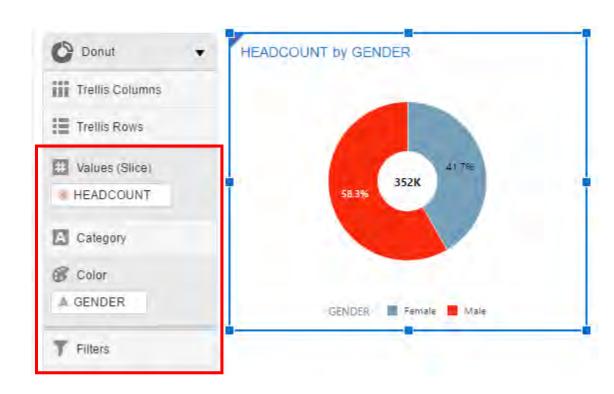

## Designing a Plugin

- **Properties** each visualization has its own properties menu
- The plugin template automatically redraws your visualization
- What custom properties would you want your visualization to have?

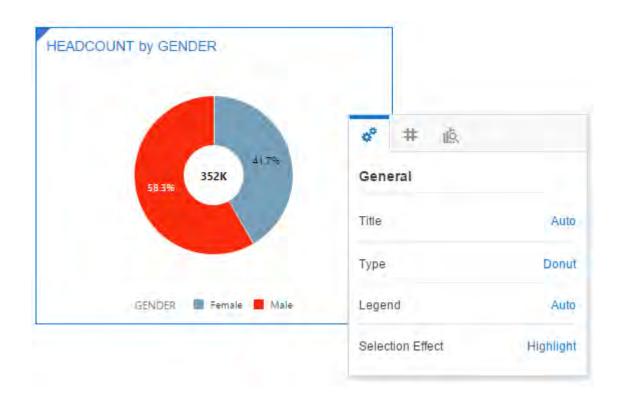

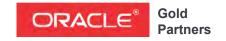

Specialized

Oracle Business Intelligence Foundation

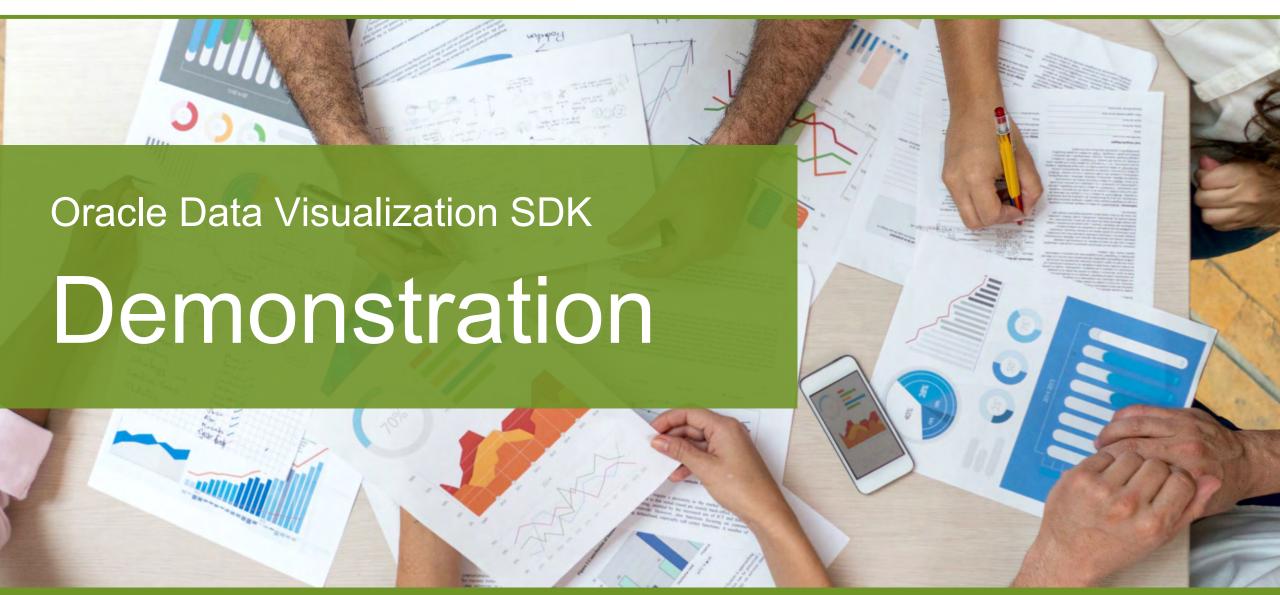

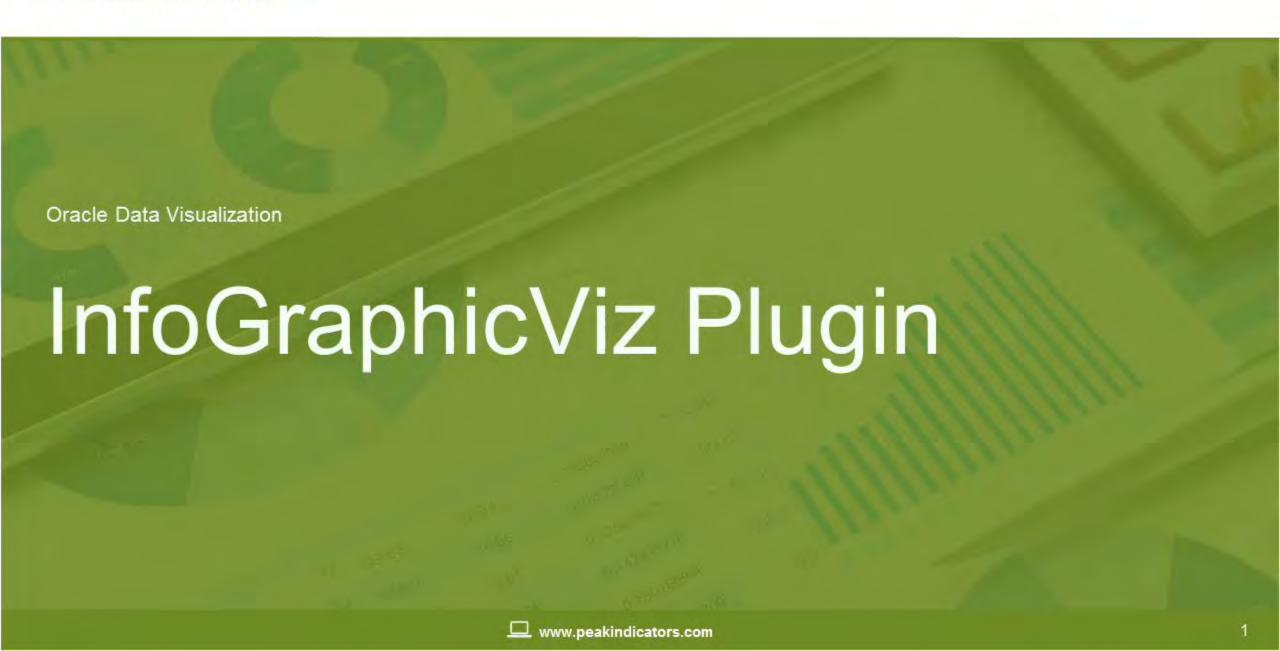

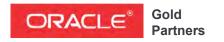

Specialized

Oracle Business Intelligence Foundation

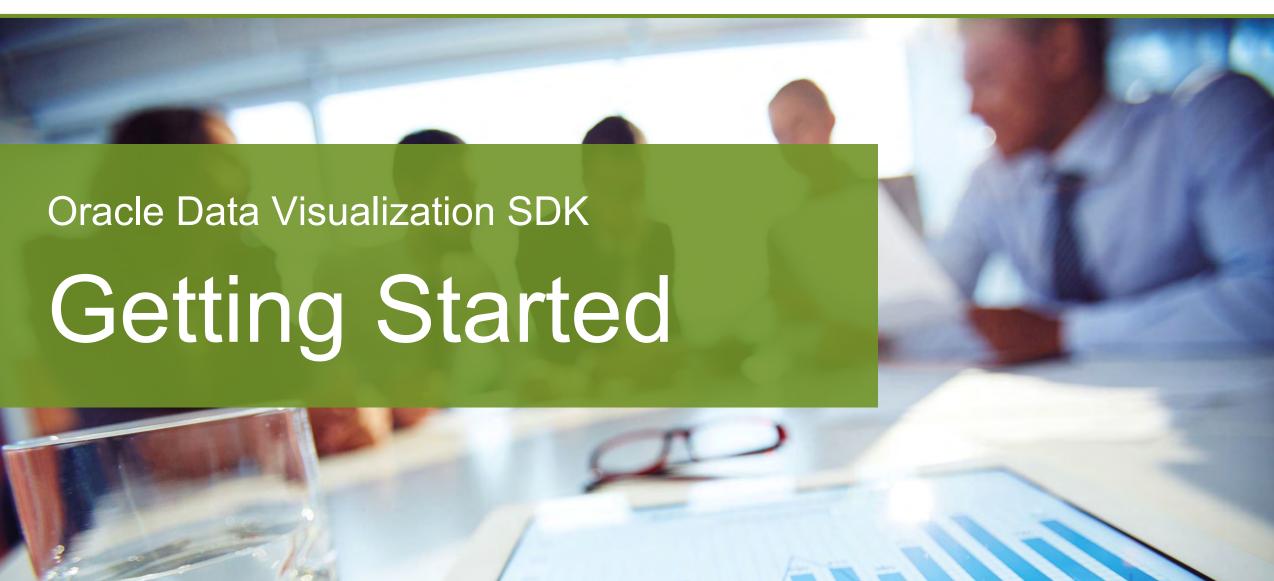

## **Getting Started Creating Your First Plugin**

- Install Oracle DV Desktop
- Create a plugin folder e.g. C:\Temp\OracleDV-Custom-Plugins
- Then run the code on the right from an MS-DOS command window
- This will start up the SDK in your browser and create a new "myDemoVIz" plugin
- NOTF: Comment out lines in red to start up SDK without creating a plugin

```
set DVDESKTOP SDK HOME=C:\Program Files\Oracle Data Visualization Desktop
set PLUGIN DEV DIR=C:\Temp\OracleDV-Custom-Plugins
set PATH=%DVDESKTOP_SDK_HOME%\tools\bin;%PATH%
mkdir %PLUGIN DEV DIR%
cd %PLUGIN_DEV_DIR%
bicreateenv
bicreateplugin viz -id com.company.myDemoViz -subType dataviz
cd %PLUGIN DEV DIR%
.\gradlew run
```

Data Visualization Desktop SDK

ORACLE!

## **Getting Started Using Your Plugin**

- Your new plugin is immediately available within the Oracle DV SDK!
- You get a default text message indicating the number of rows in the data returned

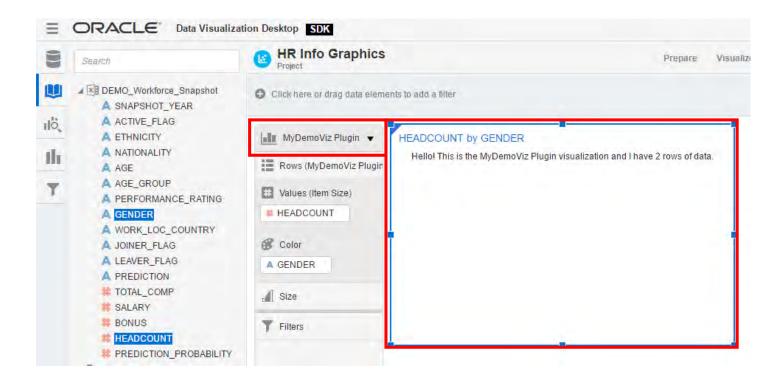

## **Getting Started** Plugin Folder

- Your plugin folder will contain 3 key files
  - myDemoViz.js the core javascript code
  - myDemoVizIcon.png the default image icon

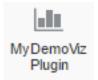

myDemoVizstyles.css – your custom CSS styles

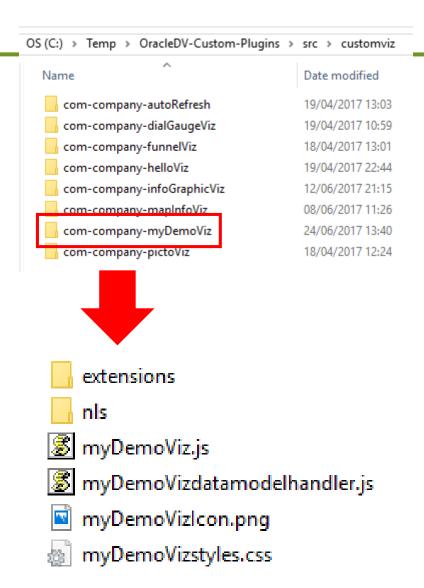

## **Getting Started**

#### Limitations

- Bizarrely, the default template plugin that is generated for you does not support a number of core features and you have to make quite a few modifications to enable them:
  - Colour selections
  - Brushing / marking
  - Custom properties
  - Colour attributes within JSON data
  - Standard interactions

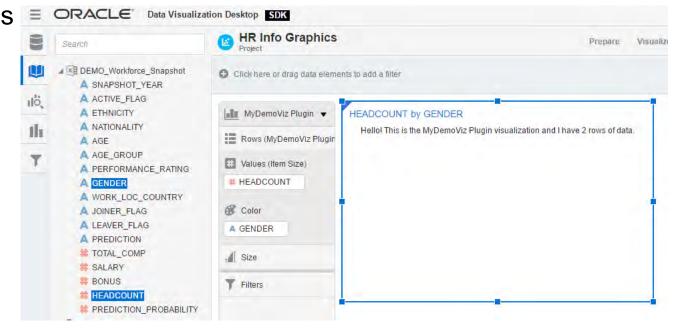

## **Getting Started** Our Alternative Template Plugin

Our alternative template is attached here, it can also be downloaded from our blog: <a href="http://www.peakindicators.com/blog">http://www.peakindicators.com/blog</a>

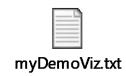

- If your plugin has a different name (e.g. **kScopeViz**) then you can still use this template, all you have to do is:
  - 1. Replace the contents of your plugin is file with this one
  - 2. Search and replace "MyDemoViz" (case sensitive) with the name of your plugin e.g. **KScopeViz** (first letter uppercase)
  - 3. Search and replace "myDemoViz" (case sensitive) with the name of your plugin e.g. "kScopeViz" (first letter lowercase)

# Getting Started Chrome Developer Tools

- The Chrome "Console"
   window will show any errors if
   your code fails to run useful
   for debugging purposes
- You can access this console output simply by pressing F12
- If you modify your javascript, all you need to do is refresh your browser using <CTRL+F5>

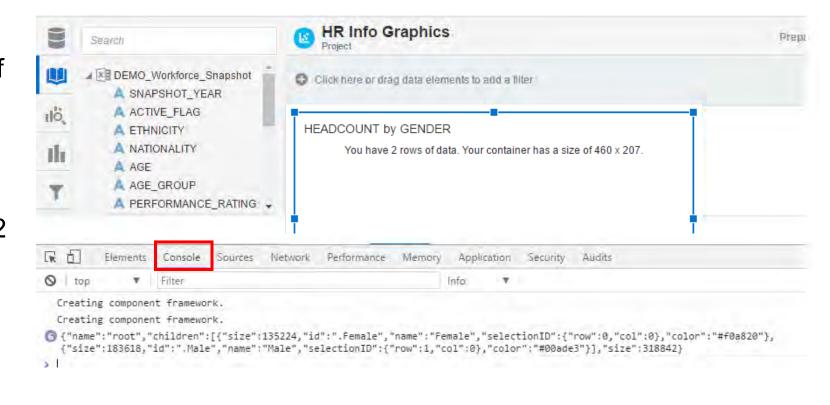

# Getting Started Chrome Developer Tools

- With our template plugin, you will by default see the JSON data logged in the Chrome "Console" window
- You now have everything you need to start building your visualization!
- If you resize the visualization you can see the height/width change instantly

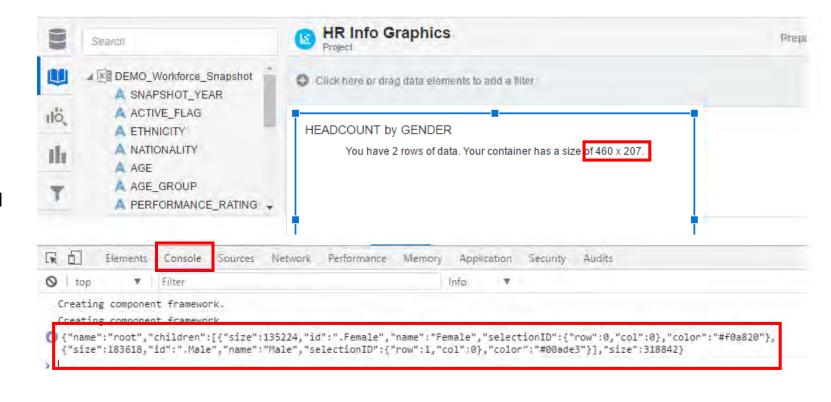

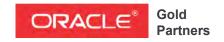

**Specialized** Oracle Business Intelligence Foundation

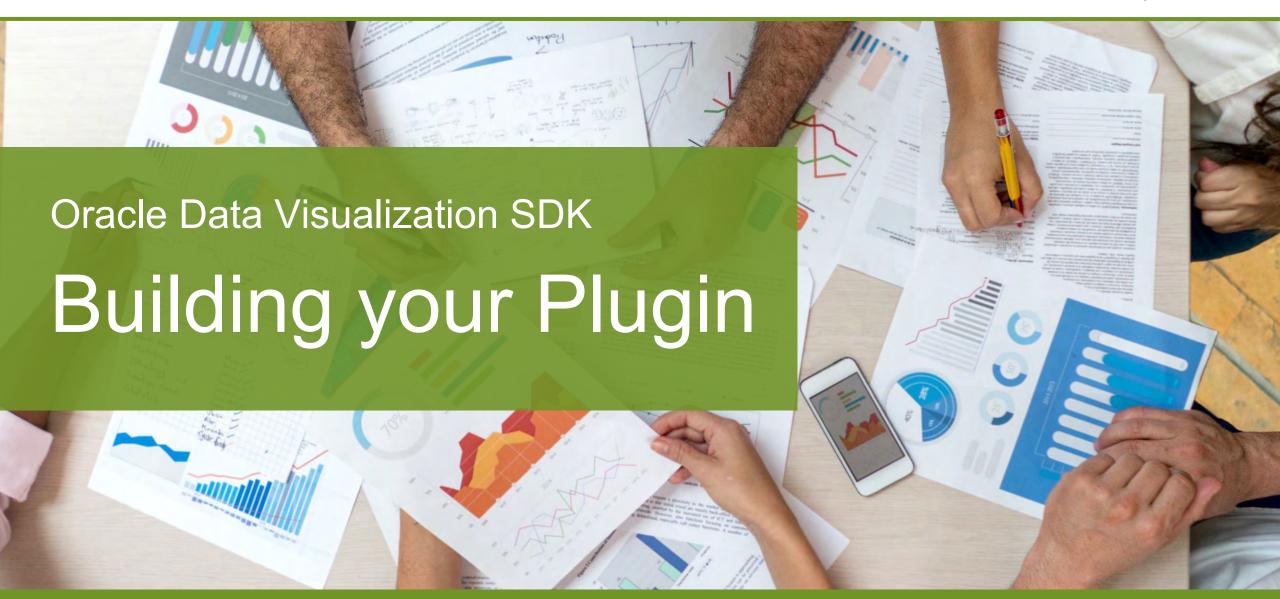

## Building your Plugin vizHTML

- Start with our alternative plugin (slide 31)
- As you can see, we build up a variable "vizHTML" to contain the final results to publish into our container
- Variables nRows, nWidth and nHeight defined for you

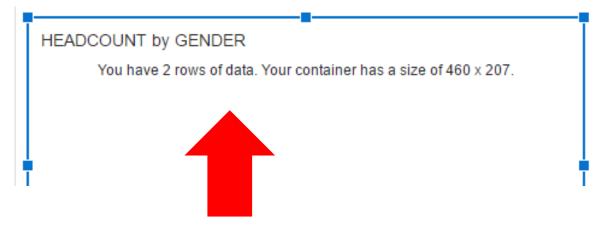

```
125
               // Display the HTML within the container provided by Data Viz
126
               var vizHTML = "You have " + nRows + " of data. Your container has a size of " + nWidth + " x " + nHeight + ".";
127
128
               $ (elContainer) .html (vizHTML)
129
130
131
132
```

## Building your Plugin Example: Building a table 1 - Building a table.txt

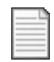

```
// Start to build our visualization. First of all initialize the vizHTML variables
// and also calculate the row height
var vizHTML = "";
var rowHeight = nHeight / nRows;
for (var i = 0; i < nRows; i++) {
                 = oData.children[i].name;
   var name
   var size
                 = oData.children[i].size;
   var color
                 = oData.children[i].color;
   var selectionID = oData.children[i].selectionID;
                 = selectionID.row;
   var row
   var col
                  = selectionID.col;
   vizHTML = vizHTML + "" +
                     "" + name + " : " + size +
                     "";
var vizHTML = "" + vizHTML + "";
// Display the HTML within the container provided by Data Viz
$(elContainer).html(vizHTML);
```

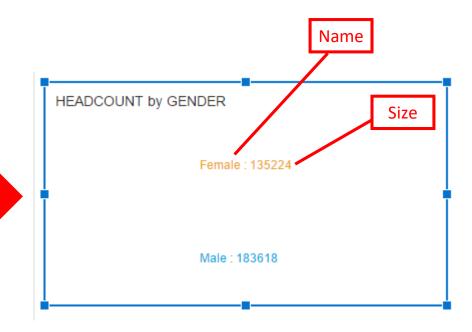

## **Building your Plugin** Example: Building a table

Note that the visualization already supports 3 important features

# **Freeform Resize** HEADCOUNT by GENDER Female: 135224 Male: 183618

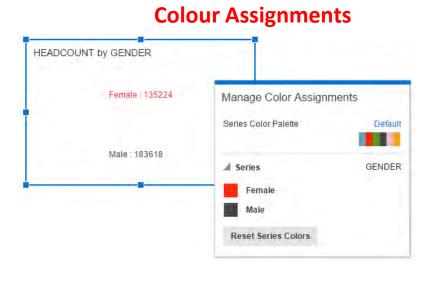

#### **Switching Columns**

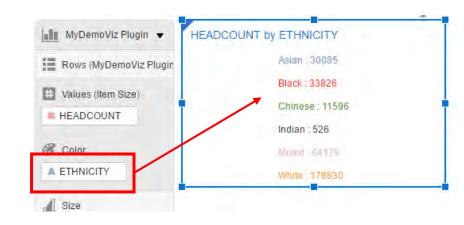

## **Building your Plugin** Example: CSS Styles

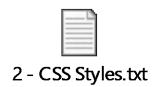

- You can add CSS classes to your css file and then reference them in your HTML
- In this simple example, we are using the "textDefault" class to set the background colour to grey and a bold font

```
.textDefault {
    background-color: #eeeeee;
    font-weight:bold;
```

```
Start to build our visualization.
                                      First of all initialize the vizHTML var
// and also calculate the row height
var vizHTML = "";
var rowHeight = nHeight / nRows;
for (var i = 0; i < nRows; i++) {
    var name
                    = oData.children[i].name;
    var size
                    = oData.children[i].size;
                     = oData.children[i].color;
    var selectionID
                    = oData.children[i].selectionID;
                     = selectionID.row:
    var rowClass
    vizHTML = vizHTML + "<tr
                             class=\"" + rowClass +
var vizHTML = "" + vizHTML + "**** table>";
// Display the HTML within the contain
                                         provided by Data Viz
$(elContainer).html(vizHTML);
            HEADCOUNT by ETHNICITY
                             Asian: 30005
```

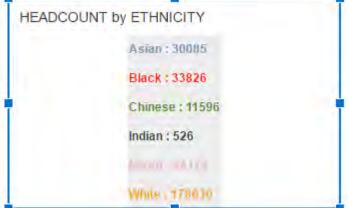

## Building your Plugin Referencing Images

- If you want to display images in your visualizations, then you can create an "images" folder in your plugin
- Note that the only way to use your images is to reference them via CSS classes. For example, to put a background image on a <DIV> tag:
  - <div class="Male">
- You cannot use <IMG SRC="[url]"> tags in your generated HTML

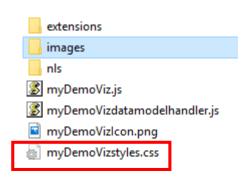

```
Male {
   background-image: url("images/Male.png");
   background-size: 100% 100%;
.Female {
   background-image: url("images/Female.png");
   background-size: 100% 100%;
.Pound {
   background-image: url("images/Pound.png");
   background-size: 100% 100%;
.Dollar {
   background-image: url("images/Dollar.png");
   background-size: 100% 100%;
```

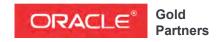

Specialized
Oracle Business Intelligence Foundation

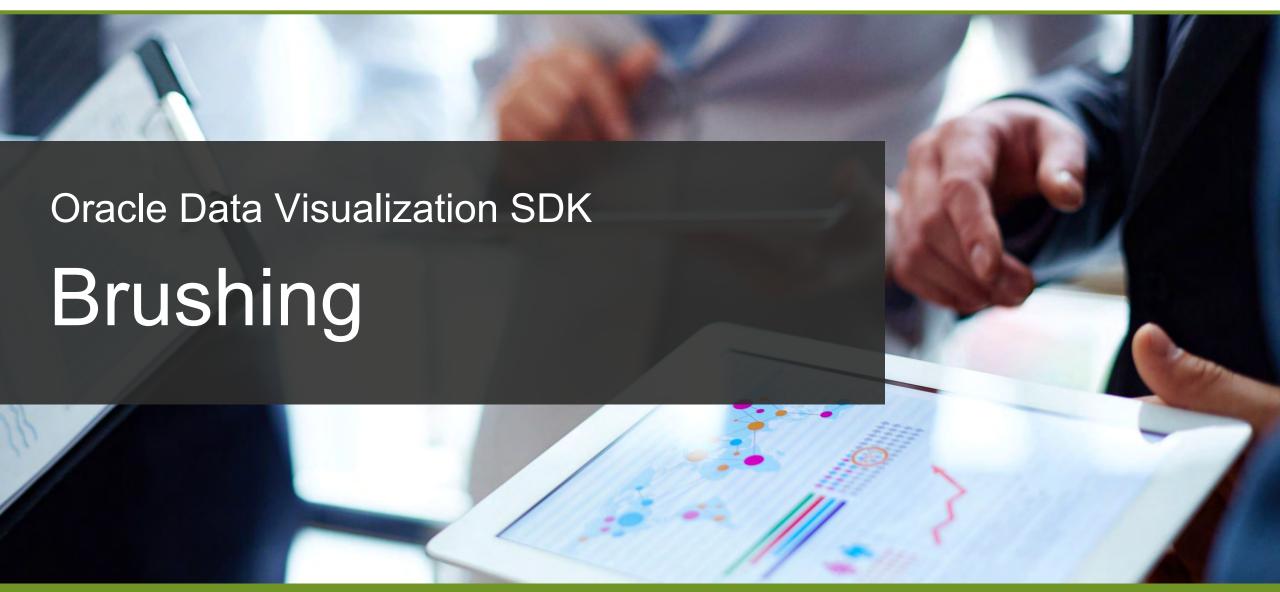

## Brushing Overview

- We now want to configure our visualization to support brushing
- We want the visual to be highlighted when a related data item is selected in any other visualization

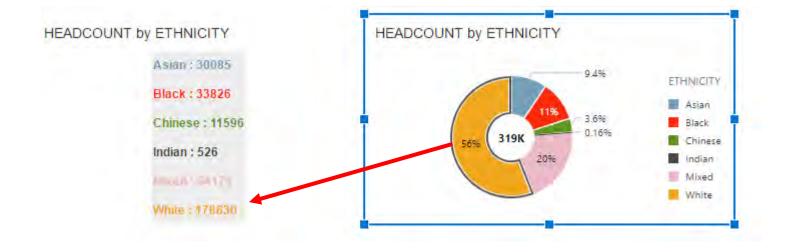

## Brushing Add CSS Style

- Add a new CSS style to use for any data items that required brushing
- In our example, we have a class "textSelected" that will have a dark background

```
.textSelected {
   background-color: #333333;
   font-weight:bold;
```

38

# Brushing Javascript

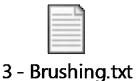

- The code for brushing is very straight forward – the template already captures selected items from other visualizations
- The array "aSelectedItems" stores the list of data items to be brushed (a list of row:col combinations)
- We simply check if our data item exists in this array and use the alternate CSS class if it does

# Brushing The Result

Brushing now works!

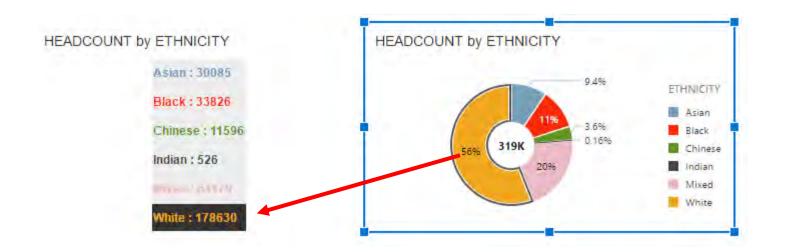

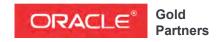

Specialized
Oracle Business Intelligence Foundation

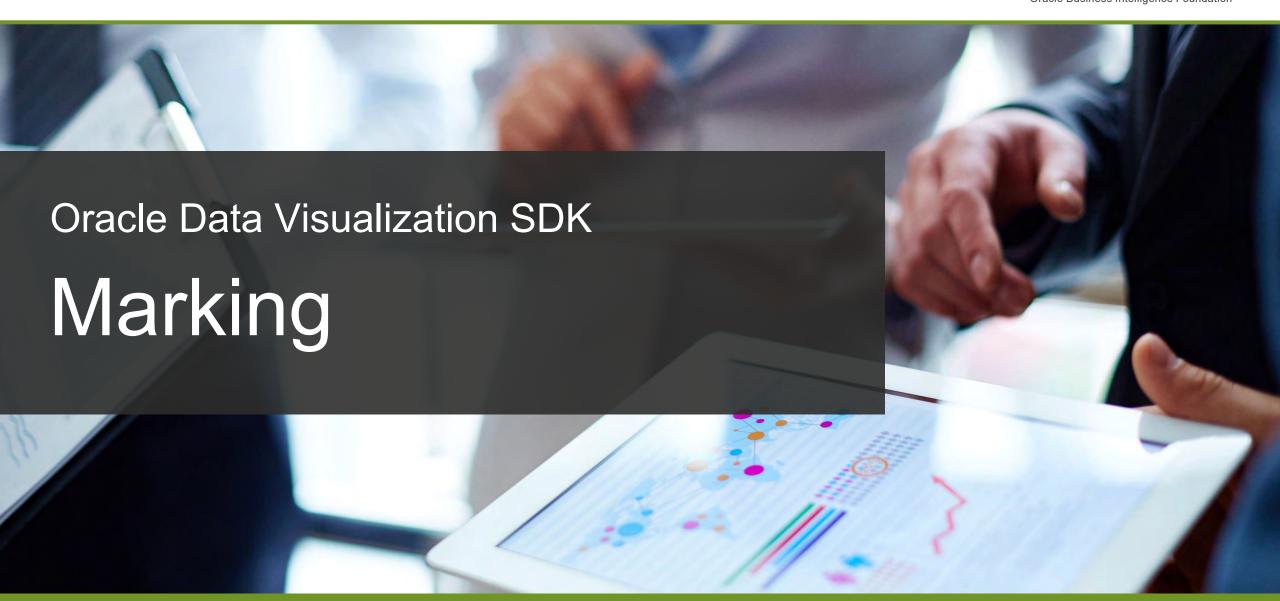

# Marking Overview

- We want to initiate a "marking" event whenever a user selects a data item on our visualization
- The marking event will automatically trigger brushing on other visualizations

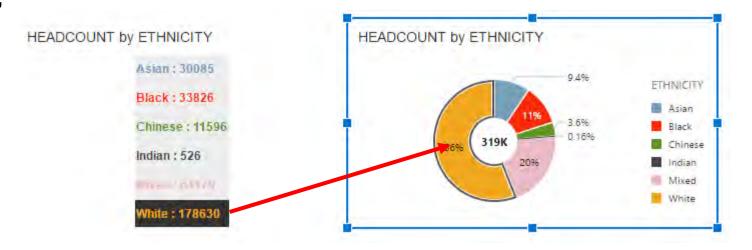

# Marking Uniquely Identifying Data Items

- To enable marking to happen, we simply have to be able to identify each data itexm in our visualization – the plugin will do the rest!
- We will add 3 HTML attributes to each data item:
  - dvRow : the data item "row"
  - dvCol: the data item "col"
  - dvld: the ID of this visualization (our template generates this as a random number)

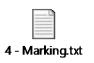

```
for (var i = 0; i < nRows; i++) {
                   = oData.children[i].name;
    var name
                   = oData.children[i].size;
   var size
   var color
                   = oData.children[i].color;
   var selectionID
                  = oData.children[i].selectionID;
   var row
                    = selectionID.row:
   var col
                    = selectionID.col;
   var rowClass
                    = "textDefault";
   // Change class to textSelected if this data item has been selected
   // in another visualization
   var aSelectedItems = oViz.getSelectedItems();
   if(aSelectedItems.indexOf(row+":"+col) >= 0)
       rowClass = "textSelected":
   // Built the final vizHTML string
                       "" +
                            dvId=" + dvId + " dvRow=" + row + " dvCol=" + col +
```

# Marking The Result

- Our marking now works as expected!
- Note that when we "mark" one of our data items it automatically gets "brushed" at the same time, so it gets highlighted in the same way as when brushing occurs

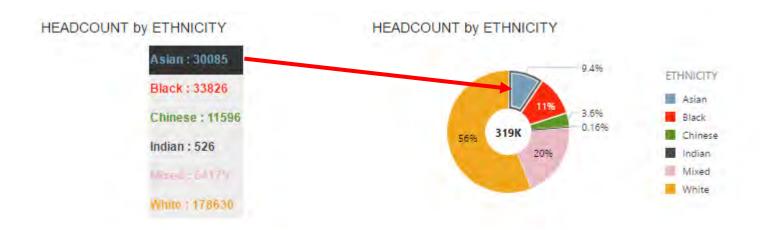

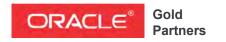

**Specialized**Oracle Business Intelligence Foundation

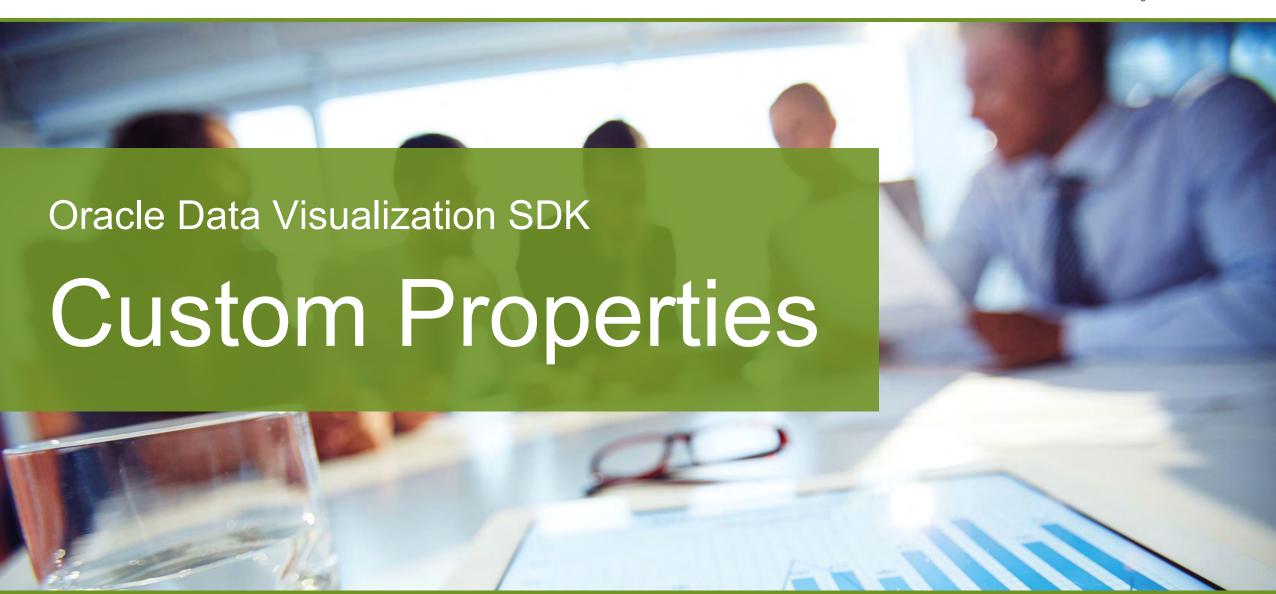

# **Custom Properties**

#### Overview

- By default, our visualization will only have two basic properties:
  - Title
  - Type (switch to another type of visualization)
- We can add our own custom properties, there are two types of property we can add:
  - A free text field e.g. width of the table
  - A drop-down menu e.g. left/center/right text align

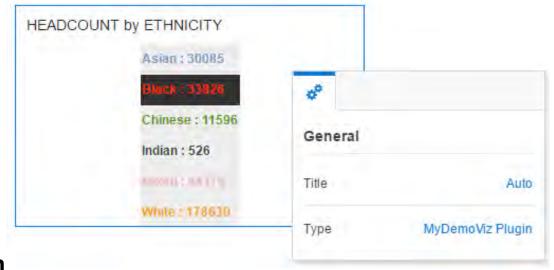

# Custom Properties Overview

- Adding custom properties requires a little bit more effort we have to add code/functions in several places to handle:
  - Defining properties
  - Loading properties
  - Saving properties
  - Getting properties
  - Updating properties
- Our plugin templates simplifies this by providing 10 pre-defined custom properties that you can configure

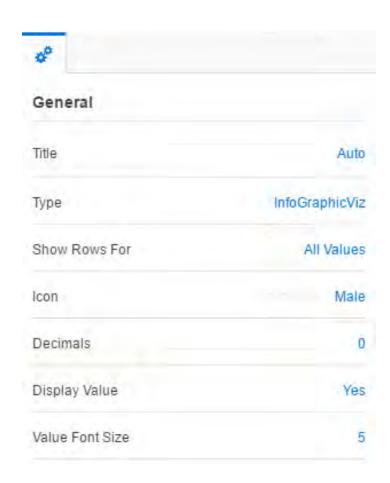

# **Custom Properties** Step 1

- In your main function near the top, there is a placeholder to set up your custom properties
- As you can see, there are 10 properties configured, you just have to allocate the ones you need and set default values. For example:
  - property1 table width (default 300px)
  - property2 text align (default center)

```
// Define custom properties for the visualization with defaults
// Further functions for loading and setting the properties
this.Config = {
                                  Define here you list of properties
   property1 : '300',
    property2 : 'center'
                                      and their default values
    propertys : '',
    property4 : '',
    property5 : '',
    property6 : '',
    property7 : '',
    property8 : '',
    property10 : ''
```

# Custom Properties Step 2

- Add code to create your custom property menu items to function: doAddVizSpecificPropsDialog
- The code to add varies depending on whether you want a free-text field of a drop-down list
- This is the code to set "property1" as a free-text field with display text "Width"

```
// Configure your custom properties here
//

// Free text field for property1
var oGadgetFactory = this.getGadgetFactory();
var oGadget = new gadgets.GadgetValueProperties(euidef.GadgetTypeIDs.TEXT FIELD, this.Config.property1;
var oGadgetInfo = oGadgetFactory.createGadgetInfo ("property1Gadget", 'Width', 'Width', oGadget);
generalPanel.addChild(oGadgetInfo);
```

# Custom Properties Step 2

And here is the code to set "property2" with display text "Text Align" and with 3 possible choices (left, right, center)

```
// Drop-down list for property2
var aValues = [];
aValues.push(new gadgets.OptionInfo('left', 'left'));
aValues.push(new gadgets.OptionInfo('right', 'right'));
aValues.push(new gadgets.OptionInfo('center', 'center'));

var oGadgetFactory = this.getGadgetFactory();
var oGadget = new gadgets.GadgetValueProperties(euidef.GadgetTypeIDs.TEXT_SWITCHER_this.Config.property2);
var oGadgetInfo = new gadgets.TextSwitcherGadgetInfo("property2Gadget", 'Text Align', 'Gadget, euidef.GD_FIELD_ORDER_GENERAL_LINE_TYPE, false, aValues);
generalPanel.addChild(oGadgetInfo);
```

# **Custom Properties** Step 3

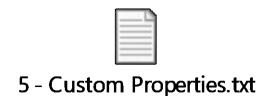

You can now reference your custom properties within your code that generates the HTML

```
Define variables "width" and
// Obtain custom properties
var width = this.Config.property1;
                                                    "align" from custom
var align = this.Config.property2;
                                                     properties 1 and 2
```

```
// Built the final vizHTML string
vizHTML = vizHTML + "<tr style=\"height:" + rowHeight + "gx;text-align:" + align +
                     "<td dvId=" + dvId + " dvRow=" + row + " dvCol=" + col +
                          style=\"color:" + color + "; width:" + width + "px;\
```

# **Custom Properties** Test

 That's it! You can now test out your custom properties...

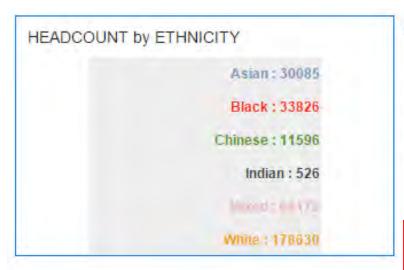

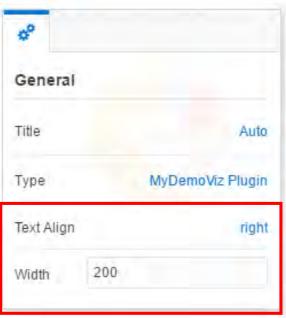

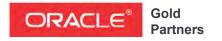

Specialized

Oracle Business Intelligence Foundation

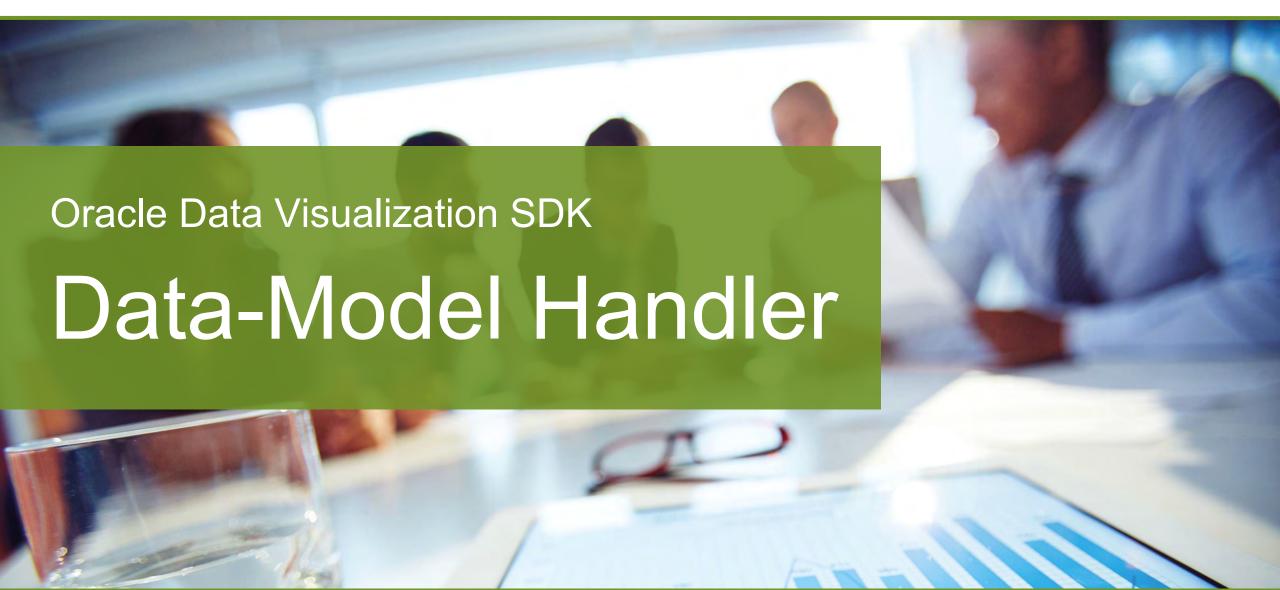

#### Data-Model Handler

#### Overview

- The **data-model handler** is a JSON file that contains the data-model requirements covering Rows/Values/Color/Size sections including:
  - Min / Max number of objects
  - **Priority**
  - Disable
- In the example shown, Data Viz is returning an error to say that we have not provided enough data items to meet the data-model requirements of our visualization

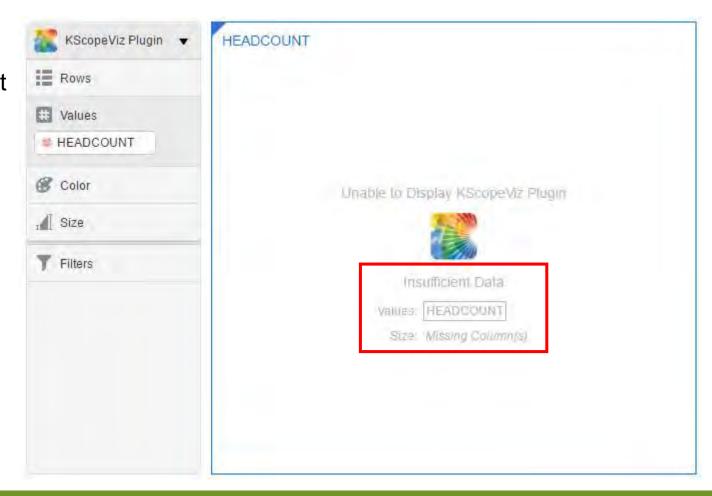

# Data-Model Handler **Editing**

- The data-model handler file can be found in the following location in your plugin folder:
  - /extensions/oracle.bi.tech.plugin.visualization DatamodelHandler
- In our example, we have made config changes to the "color", "size" and "row" sections
- NOTE: After you have edited the file you must shutdown the SDK and restart it again in order for the changes to take effect

```
The "row" priority has been
                                    made higher than "color". This
                                      is so that data items will by
    contentType": "mixed".
                                    default be placed in the "color"
                                       section rather than "row"
   "ui":
       "customName": { "key": "MAPINFOVIZ ROW LABEL", "default": "MapInfoViz Plugin Row" }
   "categorical": {
       "functionalInfo": ["inner", "row", "categoricalType"]
"color"
  "contentType": "both",
                              In the "color" section we
      "minCount": 1
                               must have 1 data item
                                 but no more than 1
      "preferredMax": 1.
      "priority": 7
  "measures":
      "maxCount": 1
  "categorical": {
     "functionalInfo": ["inner", "col", "categoricalType"]
                                 We have disabled the
                                "size" section altogether
'detail" : "none"
```

## Data-Model Handler The Result

- After making the modifications to our datamodel handler we observe the following:
  - Attributes are placed in to "Color" instead of "Rows" by default
  - The visualization only runs if you have at least one value in "Color"
  - You cannot place more than one metric in "Colour"

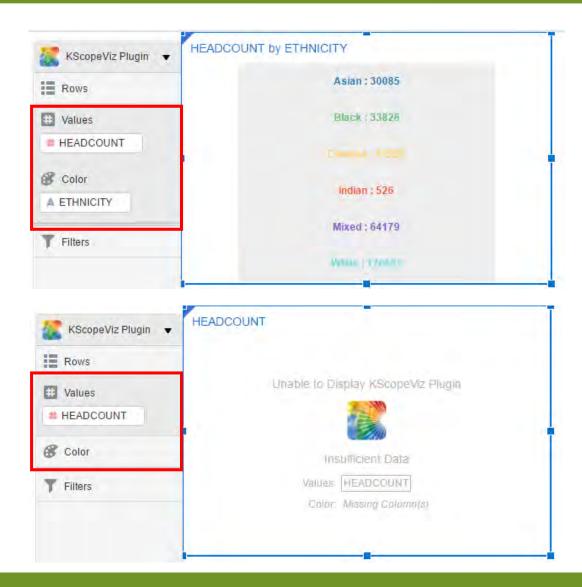

# Data-Model Handler messages.js

- You can also override certain text headings in the "messages.js" file
- This file is located in the /nls/root subfolder

```
OS (C:) > Temp > OracleDV-Custom-Plugins > src > customviz > com-company-myDemoViz > nls > root
  Name
                                            Date modified
                                                               Type
                                                                                  Size
  messages.js
                                                               JavaScript File
                                                                                         1 KB
                                            24/06/2017 13:40
```

```
☐define({
      "MYDEMOVIZ DISPLAY NAME": "MyDemoViz Plugin",
      "MYDEMOVIZ SHORT DISPLAY NAME": "MyDemoViz Plugin",
      "MYDEMOVIZ CATEGORY": "MyDemoViz Plugin",
      "MYDEMOVIZ ROW LABEL": "MyDemoViz Plugin Row",
      "MYDEMOVIZ ITEM SIZE": "Item Size",
      "TEXT MESSAGE": "Hello! This is the {0} visualization and I have {1} rows of data."
L});
          MyDemoViz Plugin
                                  HEADCOUNT by GENDER
                                    Hello! This is the MyDemoViz Plugin visualization and I have 2 rows of data
          Rows (MyDemoViz Plugir
          Walue: (Item Size)
           # HEADCOUNT
          & Color
           A GENDER
           Size
          Filters
```

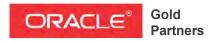

Specialized Oracle Business Intelligence Foundation

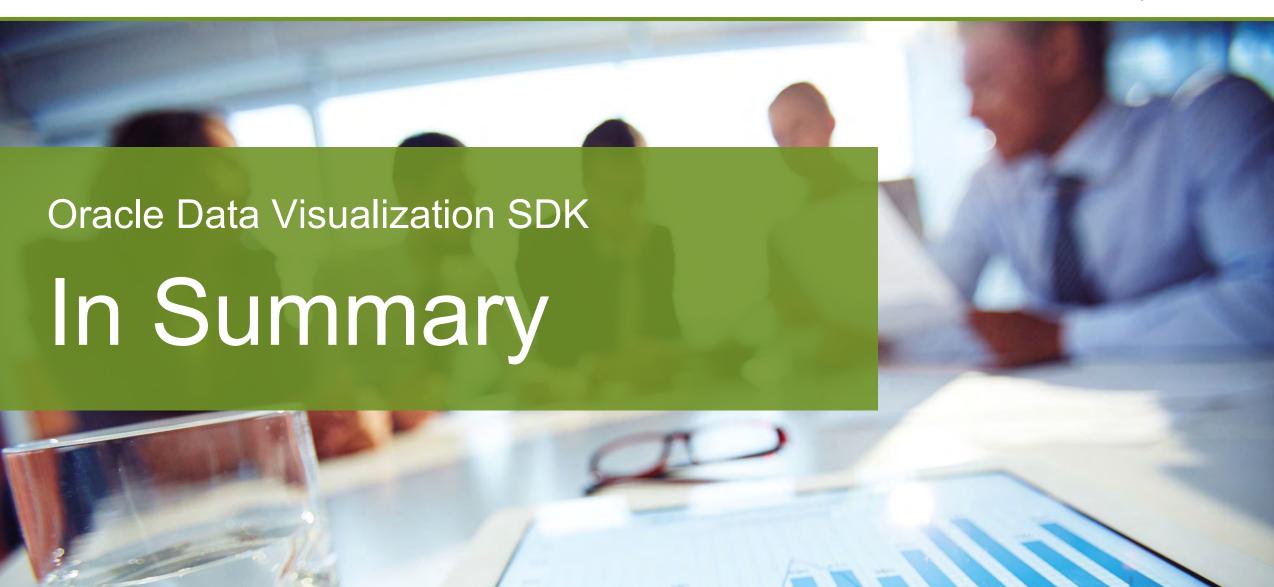

# In Summary Oracle Data Viz SDK

- SDK provides excellent capabilities for building your own custom visualizations
- Your plugins can be fully integrated into Data Viz
- Template plugin gives you a good head start, your focus can now be on designing and the visuals and being creative with the HTML
- If you build any of your own plugins then contact Oracle and get them uploaded to the public store

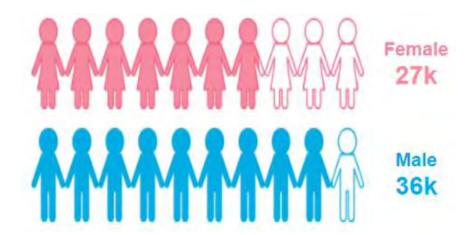

#### **Further Information**

please contact us or visit our web-site:

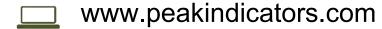

enquiries@peakindicators.com

+44 (0) 124 638 9000

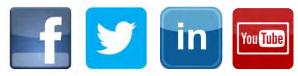

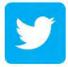

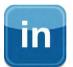

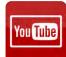

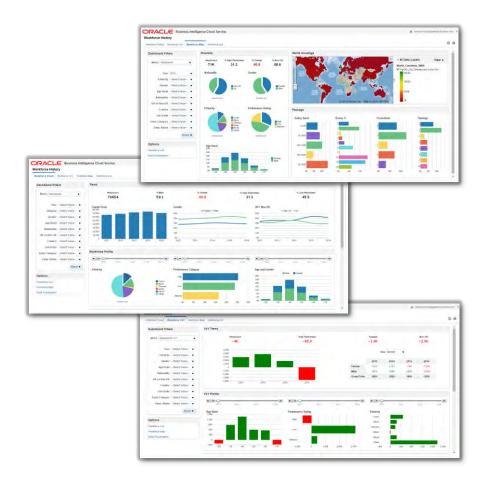